## **Disabling in-browser PDF viewer**

## **Google Chrome**

1. In the search bar type 'chrome://settings/'.

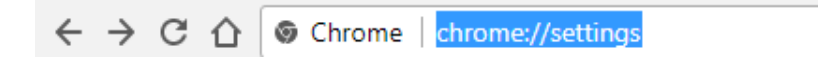

2. Scroll down the Settings page and select 'Advanced'.

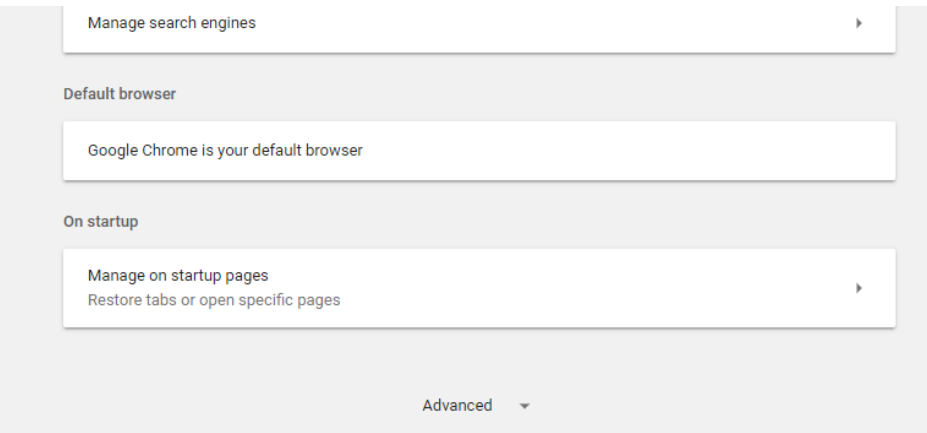

3. Select 'Content settings'.

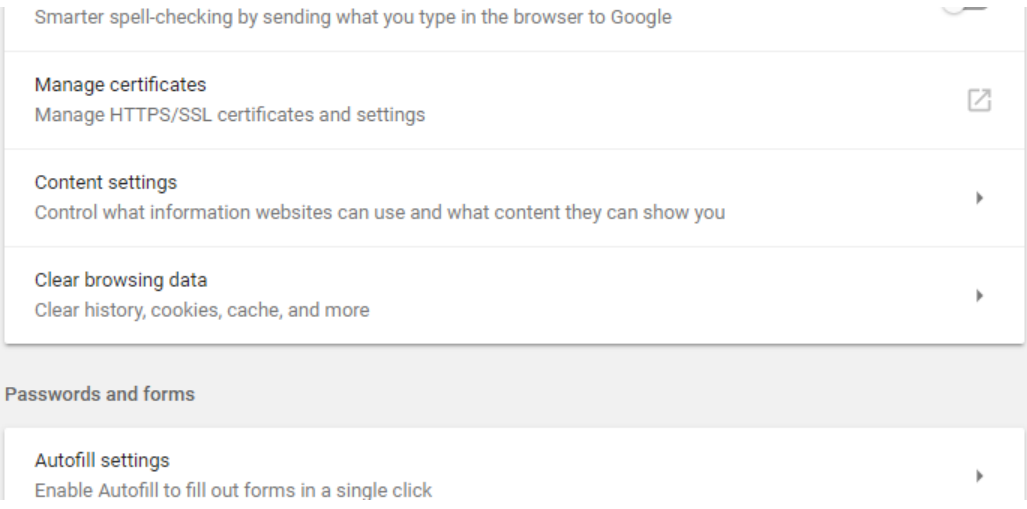

4. Select 'PDF documents'.

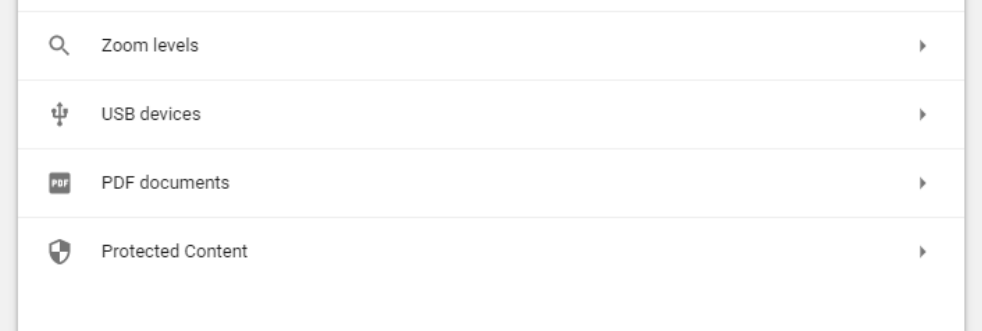

5. Ensure the option 'Download PDF files instead of automatically opening them in Chrome' is toggled on.

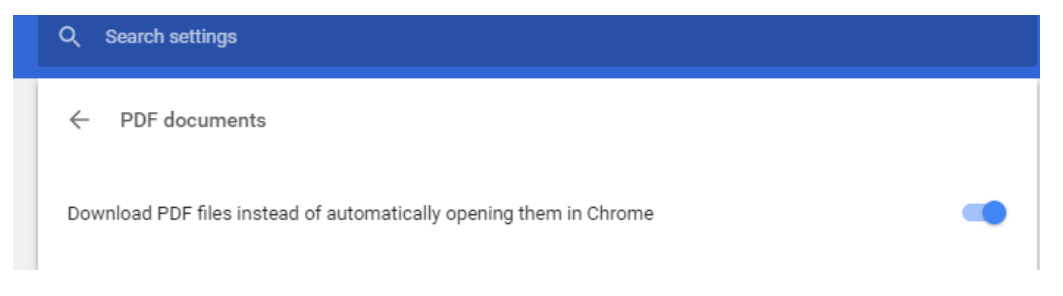

- 6. PDFs will now automatically download to your computer rather than trying to open in browser.
- 7. They can be opened from the task bar.